## **Instructions**

The following is a help guide to enable Prospective applicants to apply for jobs in the State Government under the sports quota.

The application Process from 2010-2014 is being made Online for speedy decision making. The appointment shall to strictly based on the guidelines already approved by Government. Applications, thus, shall be considered only if an applicant meets with the criteria Spelt out in the quidelines. Hence, only those eligible candidates need only apply as all other applications shall be summarily rejected.

After entering the portal, click on link **Apply Online**, other links are active after submitting the application and separate login appears to enter Application No. & user entered Password for these links. In **View Application** link candidate can go through the submitted Application; in case of **Edit Application** one can edit his details once again and save it. **Print Application** link will be active only after candidate saves the application by pressing **Final Submission** and can print the application to mail with a recent photograph and attach Xerox copy of all relevant records & documents .

Given below are step by step directions on how to fill in the application:-

● Help Option is available for each and every particular to be filled, by placing the mouse over the

 $\sqrt{2}$  HELP available on pointing mouse on  $\sqrt{2}$ 

image It will be pop out as shown below.

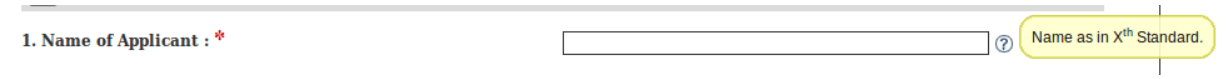

Fields Marked **\*** are mandatory and should be filled.

Fields marked with \* are Mandatory.

- Against SI. No .1 enter your name as shown in your official records.
- Against Sl. No.2 select your gender whether male or female from the drop down.
- Against Sl. No.3 select your date of birth as shown in your official records from the drop down. Age will show as you

select the date of birth on the age column on the right. Age calculate as on the date shown in red.

- Against Sl. No.4 select your citizenship (Indian or others).
- Against Sl.No.5 enter your Aadhaar Card No.
- Against Sl.No.6 enter the name of your parent/ guardian and also select relationship with them.
- Against SI. No.7 select the category if you are a person, with any disability like: OH -Orthopedically Handicap, Blind/Dumb, Deaf
- Against SI. No.8 select your religion and enter your caste.
- Against SI. No.9 select the name of your district.
- Against Sl. No.10 select the name of your taluk.
- Against SI. No.11 select the name of your village.
- Against Sl. No.12 enter your communication address completely including the pin code.
- Against SI. No.13 enter your telephone No (with STD code), your Mobile No and your email ID
- Against SI. No.14 select 'Yes' if you represent kerala in any of the given year range, else select 'No'.
- $\bullet$  Against SI.No.15 check the category if you seek age relaxation (as applicable to relevant government norms)
- Against SI.No-16 enter all your achievement year wise.

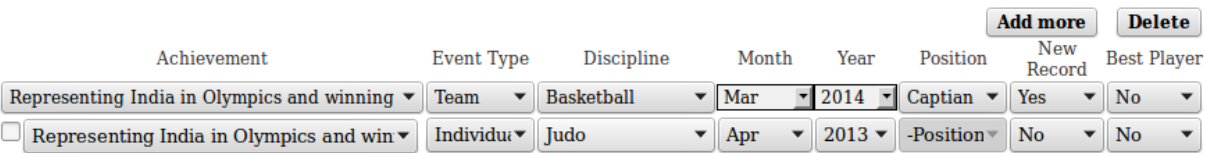

- Select Achievement from the achievement box.
- Event type : to ensure if achievement is a Individual or Team event. In case of Individual Position box won't available
- Discipline: Select the item of participation.
- Position: Position with Captain or member options to Team events.
- New Record: Check Yes if the achievement is a new record.
- Best Player: Check Yes if the achievement is a best player perfomance.
- Add more button : Helps to add more rows in order to enter more achievements won.
- Delete button: Helps to remove row if some added achievements need to be deleted. Select the achievement to be deleted and click Delete button to delete that specific achievement.
- Against SI.No.17 enter the Post Preference according to your qualifications.
	- Check the qualifications, and select the post you wish to apply.

**MBBS** Degree Registration in Modern Medicine in the State Medical  $\circledR$ **Assistnat Surgeon** Council Mark obtained by MBBS Degree (in percentage) \*

- On selecting you will get 2 boxes to fill.
- Enter percentage of mark recieved in the quailfying examination. The qualifying examination of each post is shown in bold charecters.
- On the right side box, enter the *preference* accordingly.

## **Preference**

 $\vert \mathbf{H} \vert$ 

If you have enough qualification, you need to add your preference for each applying posts. Ranking will be generated according to your preferred order. (Eg: Post with preference 1 will select first, then 2 and so on)

Once you have completed filling up the application form, press on the

**Recheck** 

button, computer will check your entered credentials if error persists a message **Enter all the Fields Correctly (marked in red)** 

will highlight and the corresponding field will be marked in red color as follows:

1. Name of Applicant: \*

**If no error persists scroll down to bottom two new buttons with** message will be shown as below:

> **Final Submit** Save & Edit Later

- Click on **Final Submit** button to save the application permanently without the scope of further edit or modification.
- Click on **Save & Edit Later** to save application temporarily with the scope of further edit or modification.
- After this new window appears where your Application No will be shown and set your password to login.

One have the liberty to edit & check it again in the **Edit Application** using your unique login details but

he has to do **Final Submit** in order take the print out and mail us.

All candidates are to take a print out of the duly filled in application form, affix a recent photograph and attach Xerox copy of all relevant records & documents and mail it to the specified address.

Once you submit your application online permanently by clicking, Final Submit no further changes shall be entertained.